# State ID Upgrade: Version 8.2.7 to 10.3 (February 20, 2018)

The State ID application was upgraded on February 20, 2018. The enhancements include:

- 1. User interface improvements on all pages,
- 2. Retired IDs linked to active ID in ID search,
- 3. Compare-near-match page redesigned,
- 4. Enhancements to matching algorthim.

#### User Interface

The look and feel of the application has been enhanced and now contains mainly gray tones with consistent text/button/link styles and formatting. The Main Menu is positioned as a "hamburger" icon in the header of the page rather than along the left-hand side of the application.

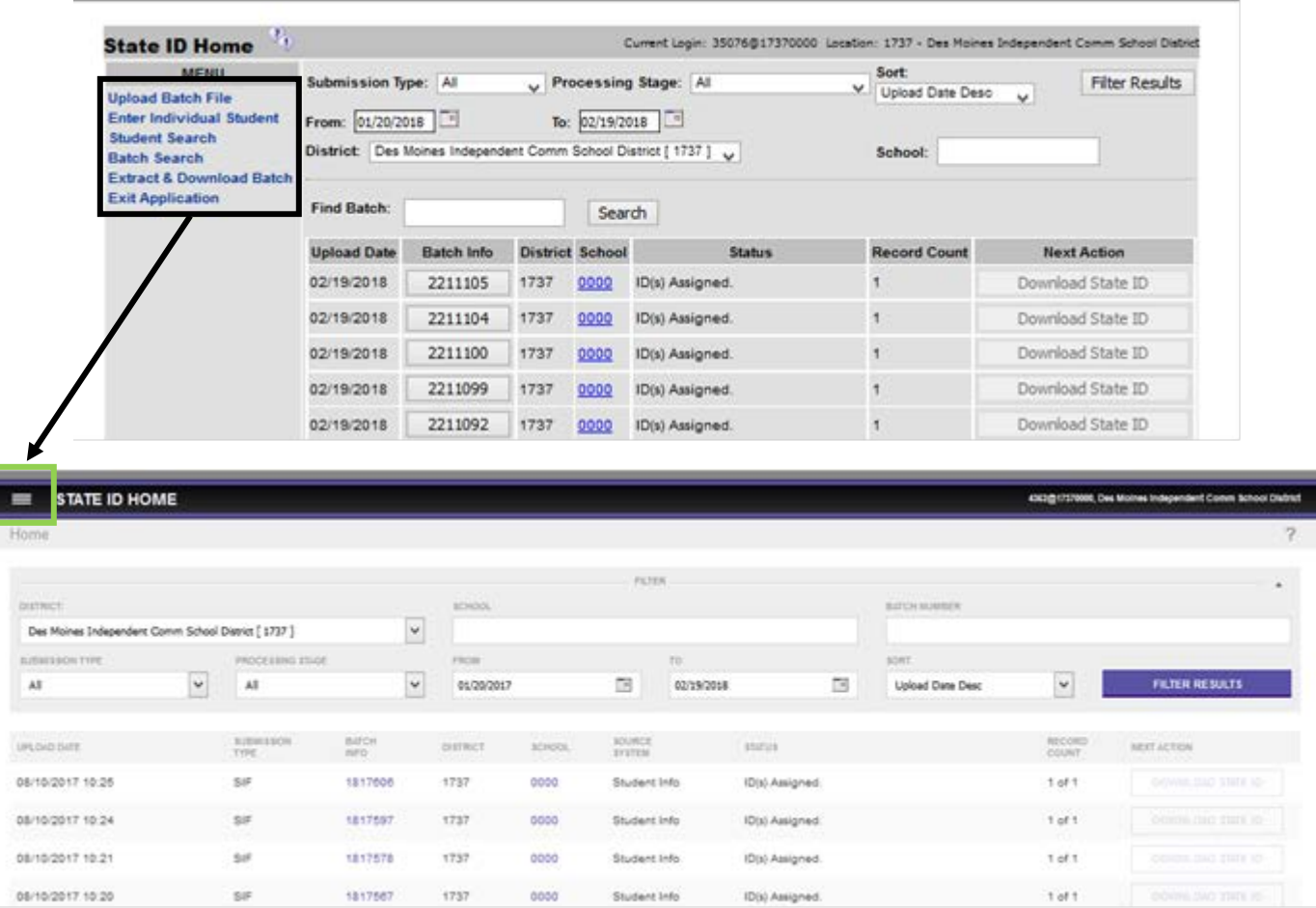

The layout of the filter section at the top of page had been improved, incorporating the "Find Batch" functionality as part of the filter. The filter section is contractible and expandable in order to increase the screen's real estate once the filter functionality is no longer needed.

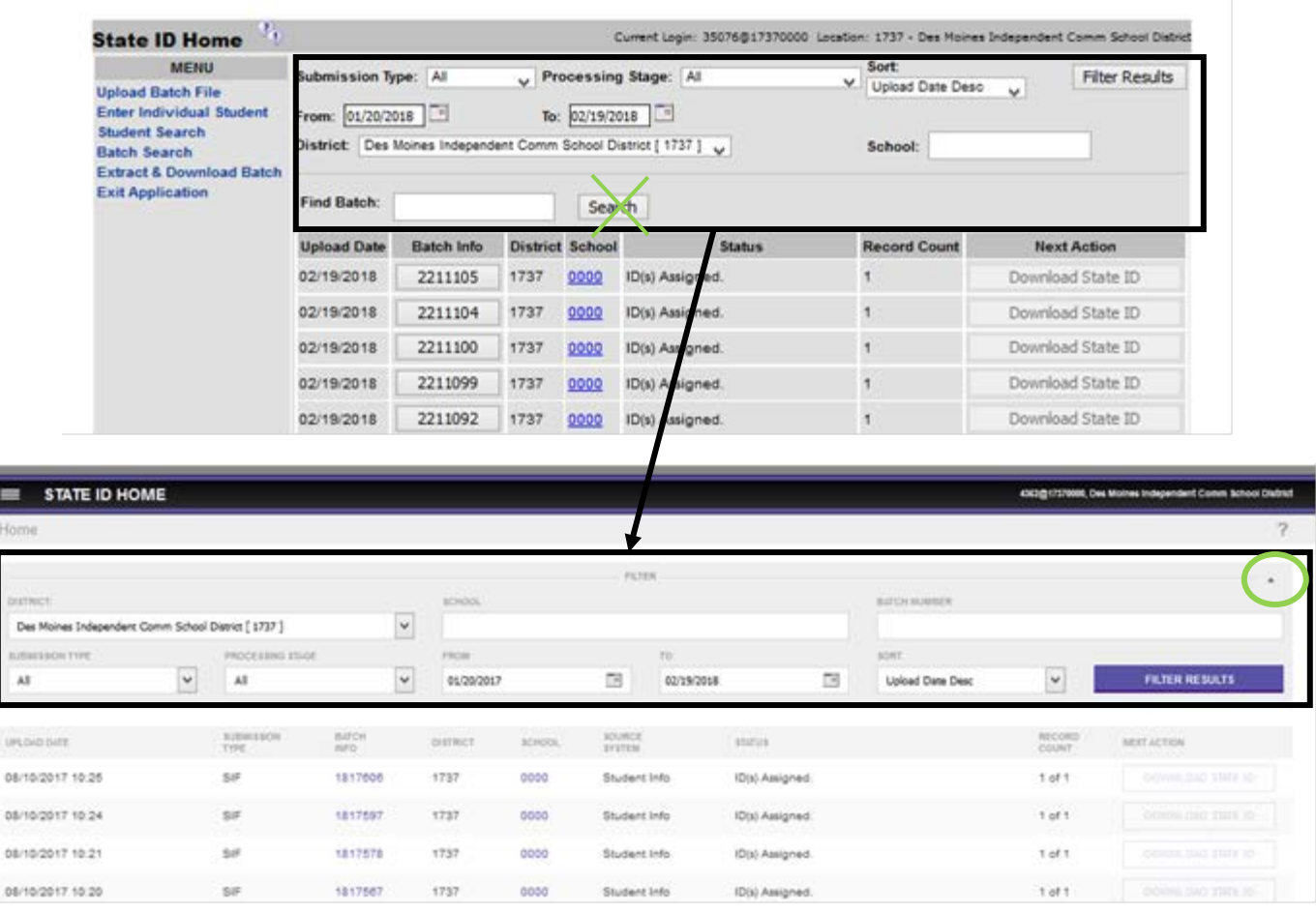

Hom

De<br>Kill

The rows of batch information remain in the same order but with added functionality. The "Upload Date" now includes a time portion and the "Submission" data element indicates how the batch was generated. The most common Submissions for Iowa would be "SIF" for those batches coming from the SLF-Student Locator application, "File" for those batches submitted via the "Upload File" option (used by the non-SLF buildings/districts or when the SLF application is down), and "Online" for those changes made directly within the State ID application. The "Record Count" now not only

indicates the number of returned records (where the State ID is either populated or left blank) but also the number of initial records.

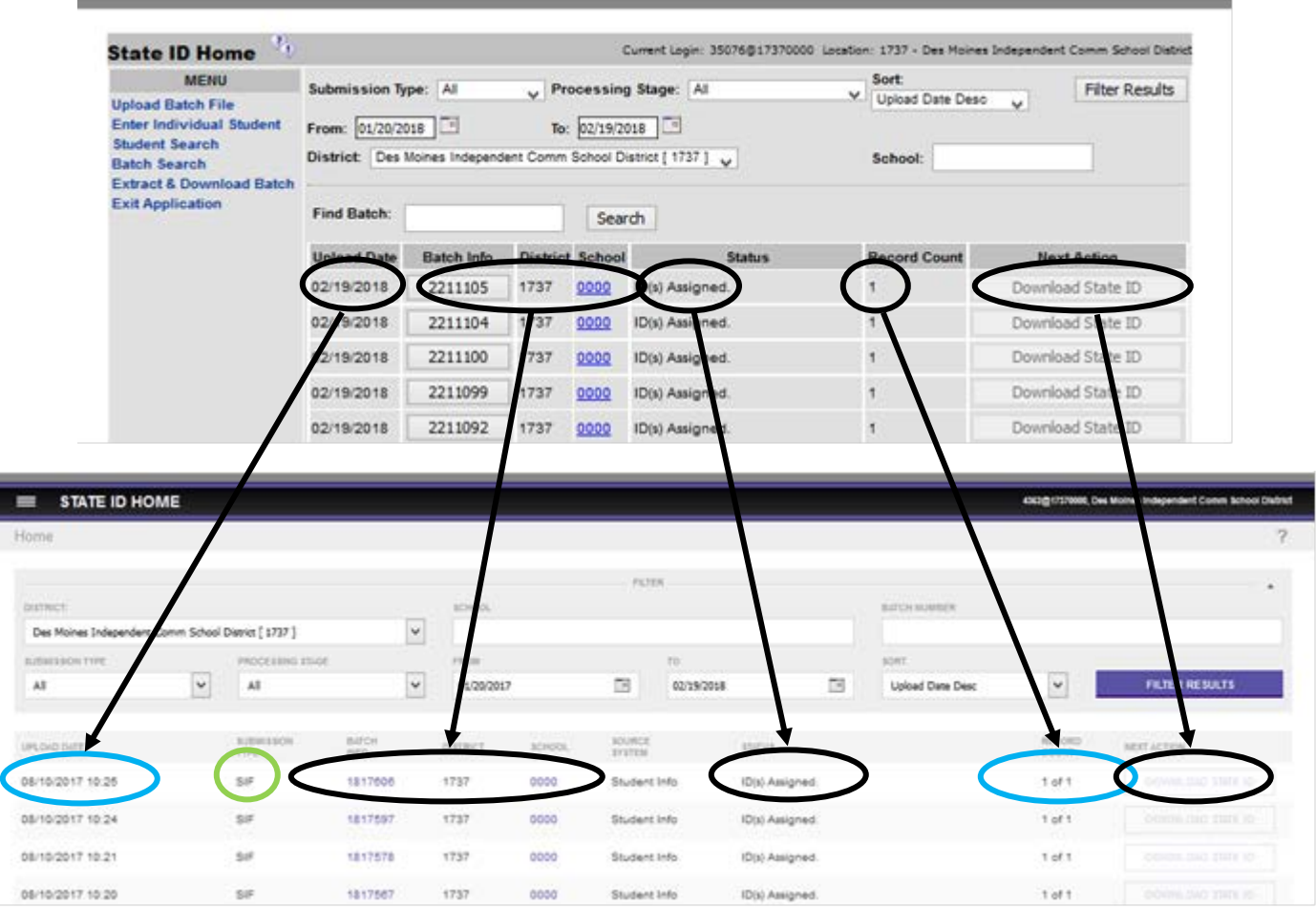

#### Linked Active and Retired State IDs

Retired State ID records are now provided when a user performs an ID search. Associated retired IDs are a separate tab when clicking into a search displaying information including the reason for retirement. An "ID Search" can be performed on a retired SSID in order to find the associated master ID.

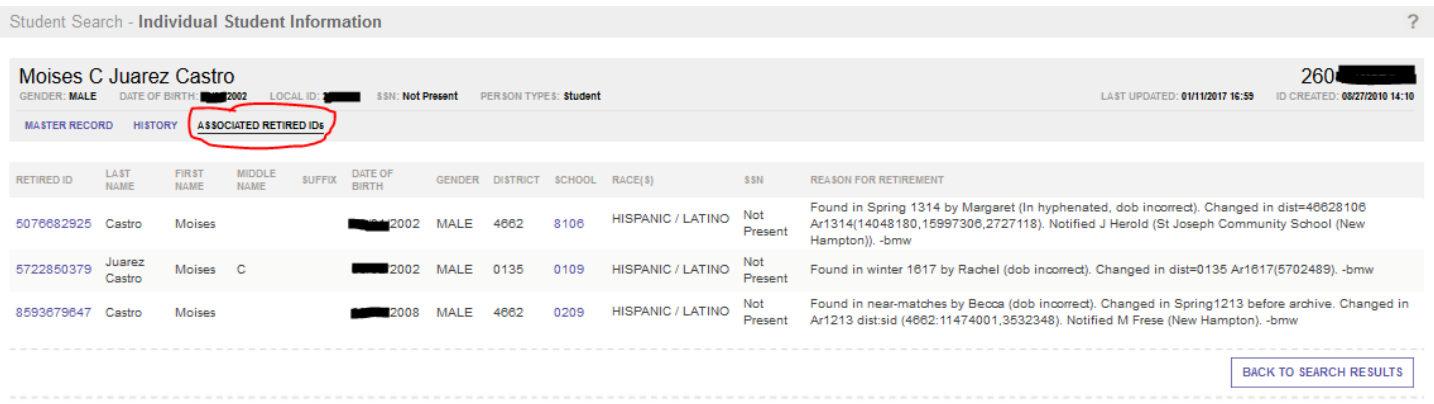

### Compare-Near-Match Page Redesigned

The near match page appears very different but provides much more information. The page now features the batch number making it is easy to determine where your batch falls in a list of associated batches.

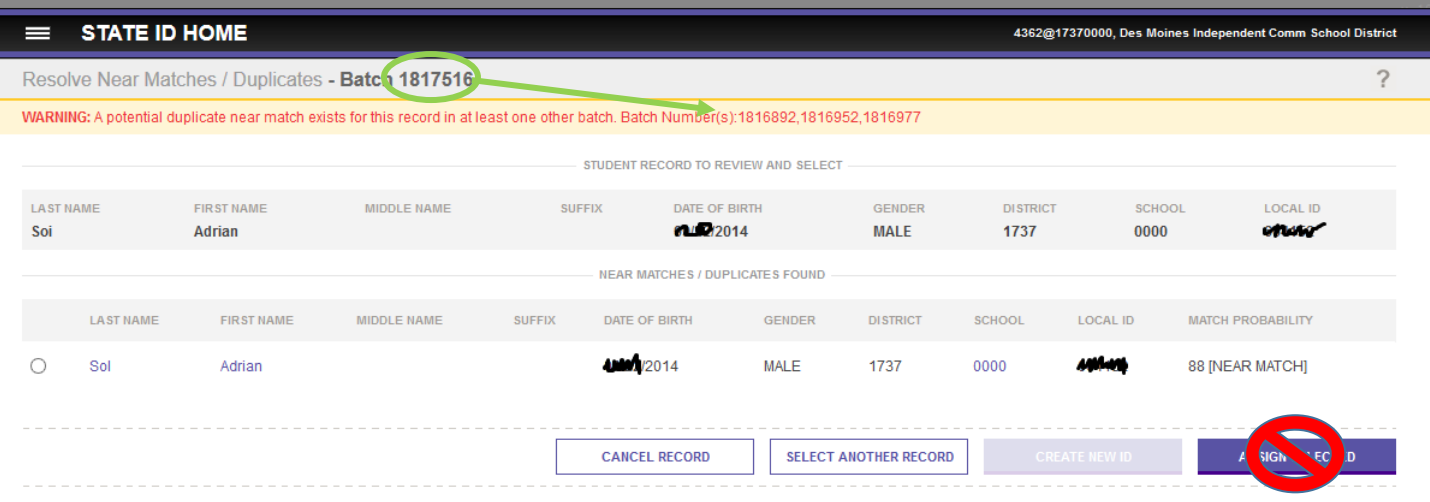

Our guidance is not to push the "Assign Record" button on the "Resolve Near Matches / Duplicates" page. There is much more information on the next page which decreases the likelihood of incorrect ID resolution. Clicking on the student's first or last name brings up a side-by-side comparison.

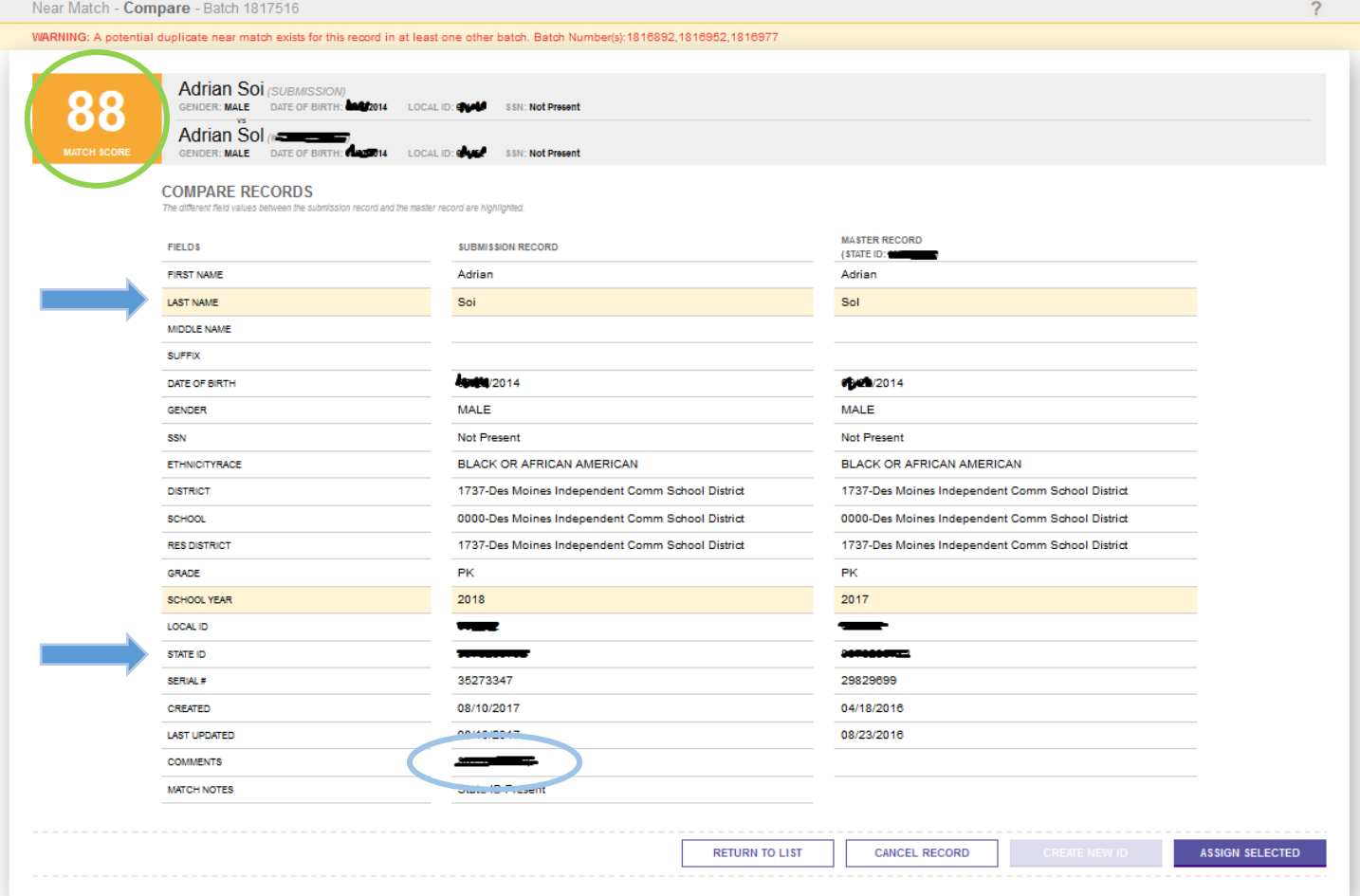

Note that the match score and a summary of the main data are highlighted at the top of the page. The differences are now highlighted a soft yellow rather than a bright yellow. Pay particular attention to any changes in the first five lines (names and date of birth). The State ID line is highlighted when either there is no State ID in the submission record or

your submission has an ID different from the matching record. When two different State IDs are present, do not click on "Assign Selected" unless directed to do so by a State ID Consultant. If there are duplicates, copy the contents of the "Comments" line and paste it as the subject of an email to the State ID Consultant. Do not send any other information; if you feel it's necessary to include other data, please send the information securely.

## Enhancements to Matching Algorithm

The matching algorithm has many improvements. Among them, comparison between records where one record has blank data (such as a middle name) does not unduly affect the match score as it had previously.